# **Install and Configure Oracle Outlook Connector**

To install and configure Oracle Outlook Connector for Outlook to send and receive e-mail and to access your TechTime™ calendar, do the following.

1. Run the Oracle Connector for Outlook installer. *Result:* You are asked whether you want to install the Oracle Connector.

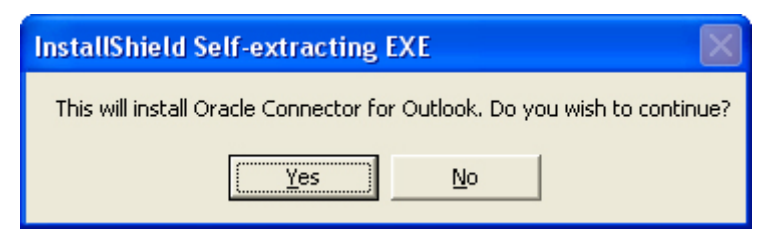

2. Choose **Yes**.

*Result:* You are presented with a "Welcome" dialog.

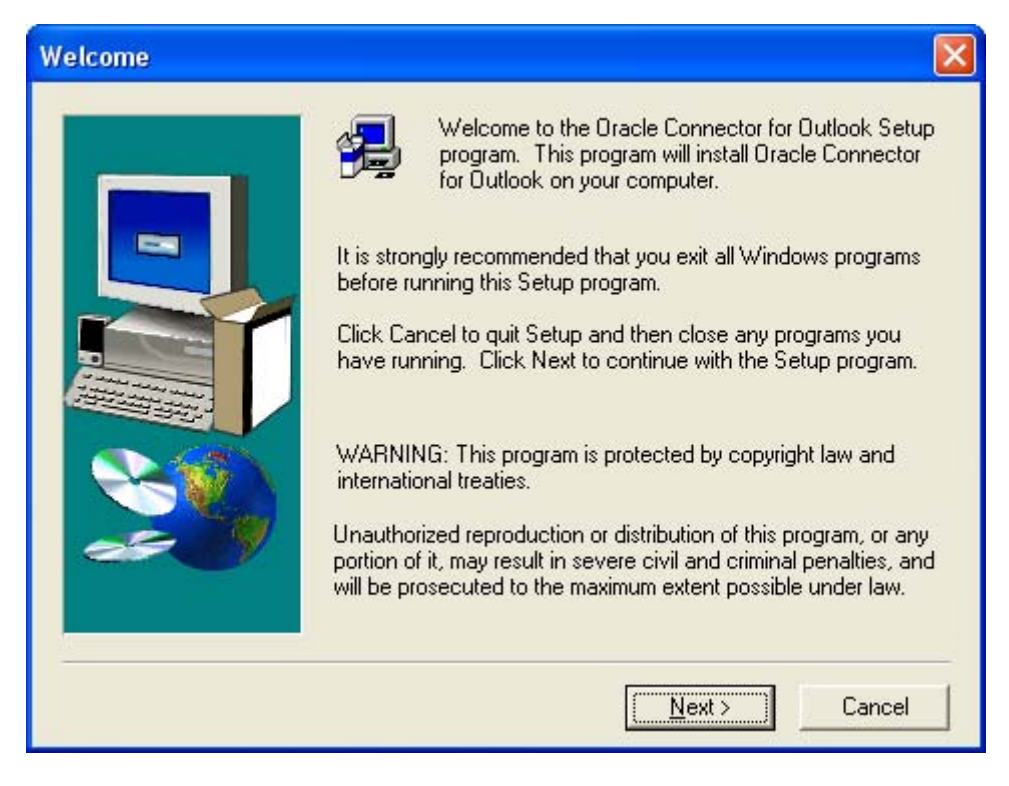

3. Click **Next**.

*Result:* The "User Information" dialog appears.

- 4. As seen below, enter:
	- o Your Name
	- o Company Name

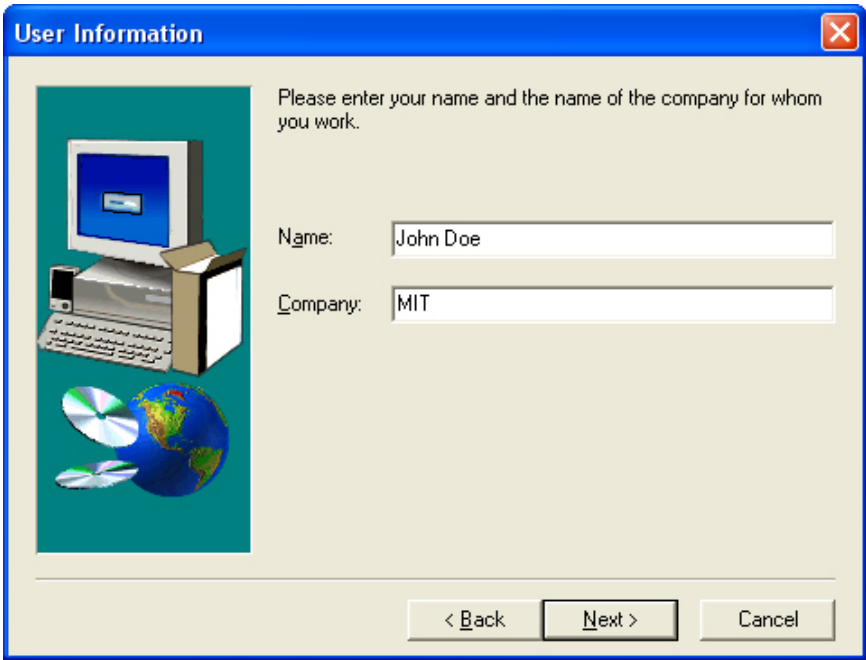

*Result:* The "Choose Destination Location" dialog appears

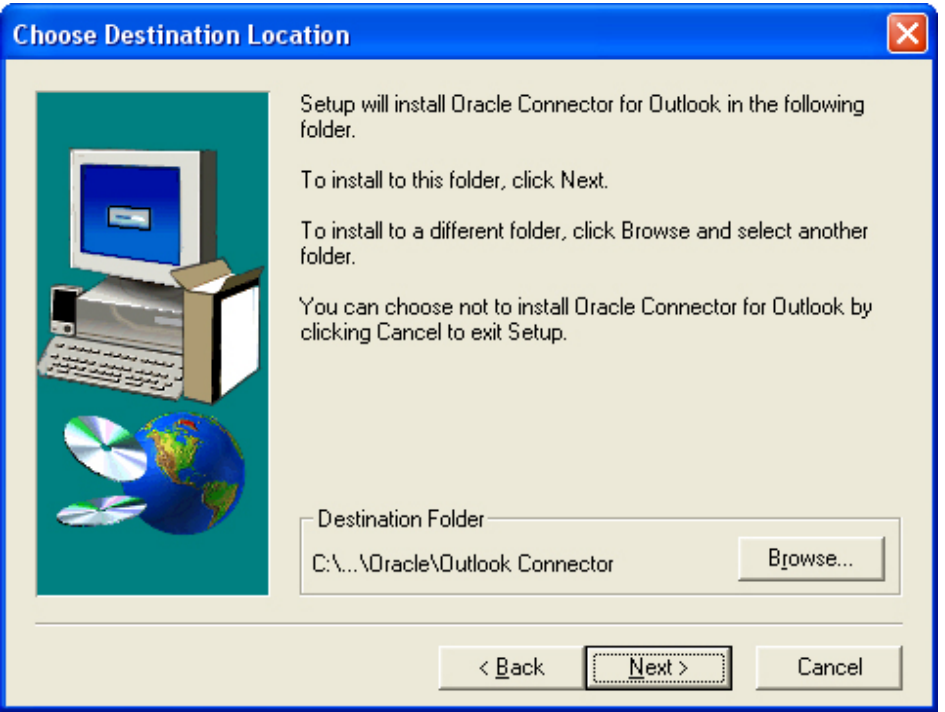

6. Accept the default location and click **Next.**  *Result:* The "Additional Languages" dialog appears.

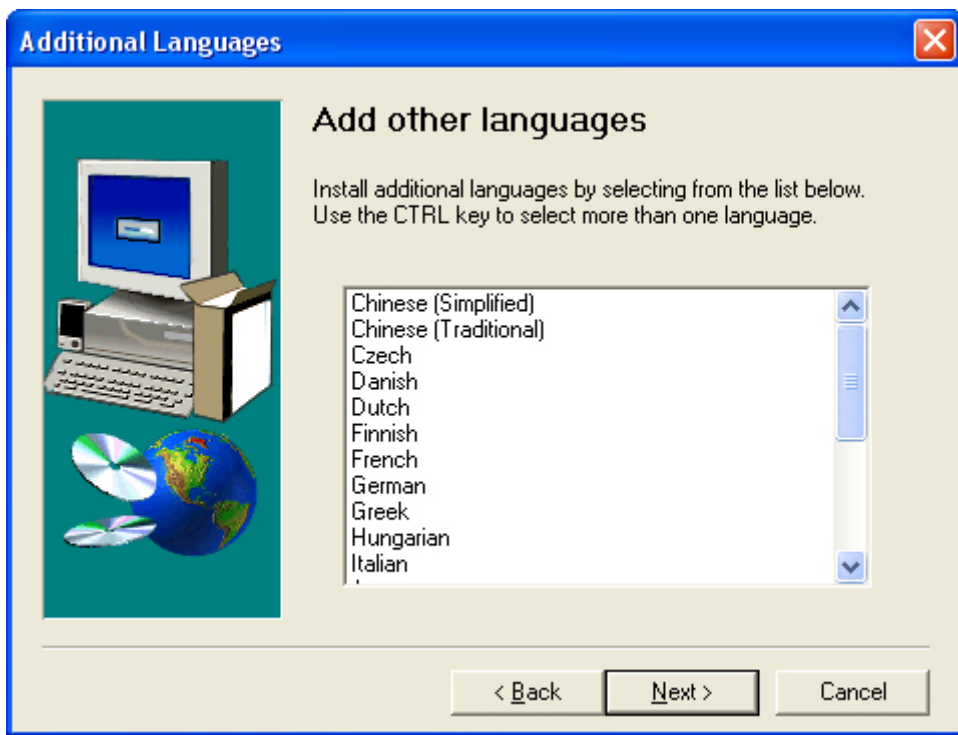

7. Although MIT IS&T does not support any additional languages, you may select any additional languages you may need. Click **Next.**  *Result:* The "Start Copying Files" dialog appears.

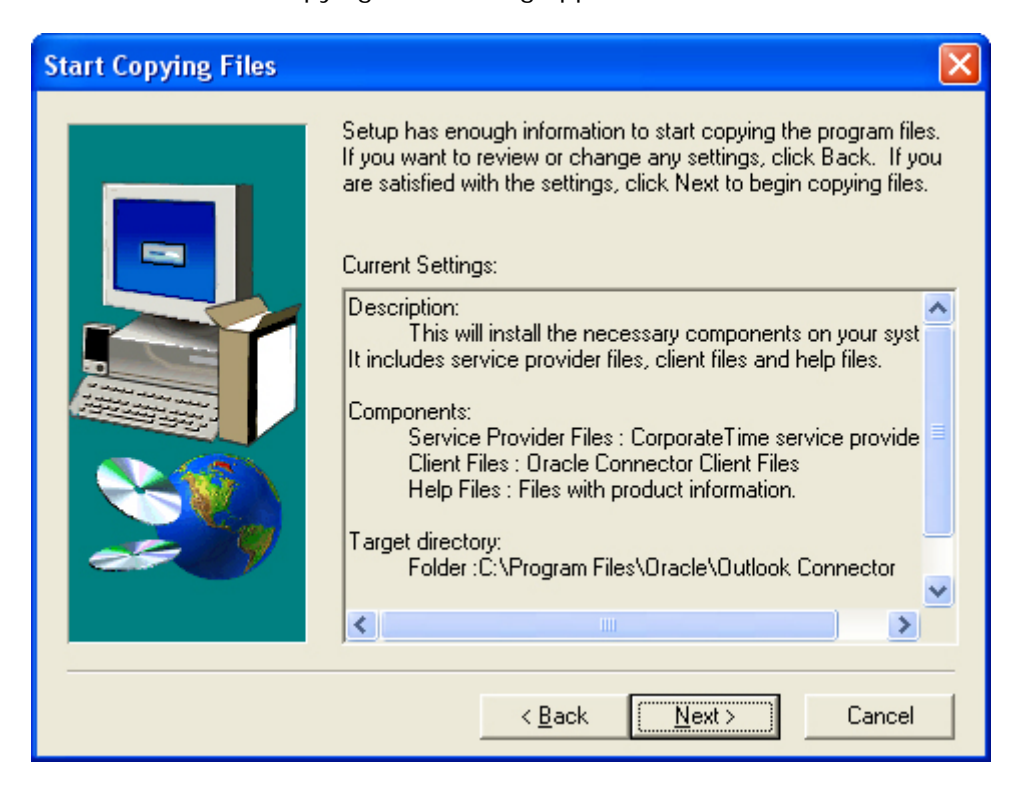

*Result:* The "Profiles" dialog appears.

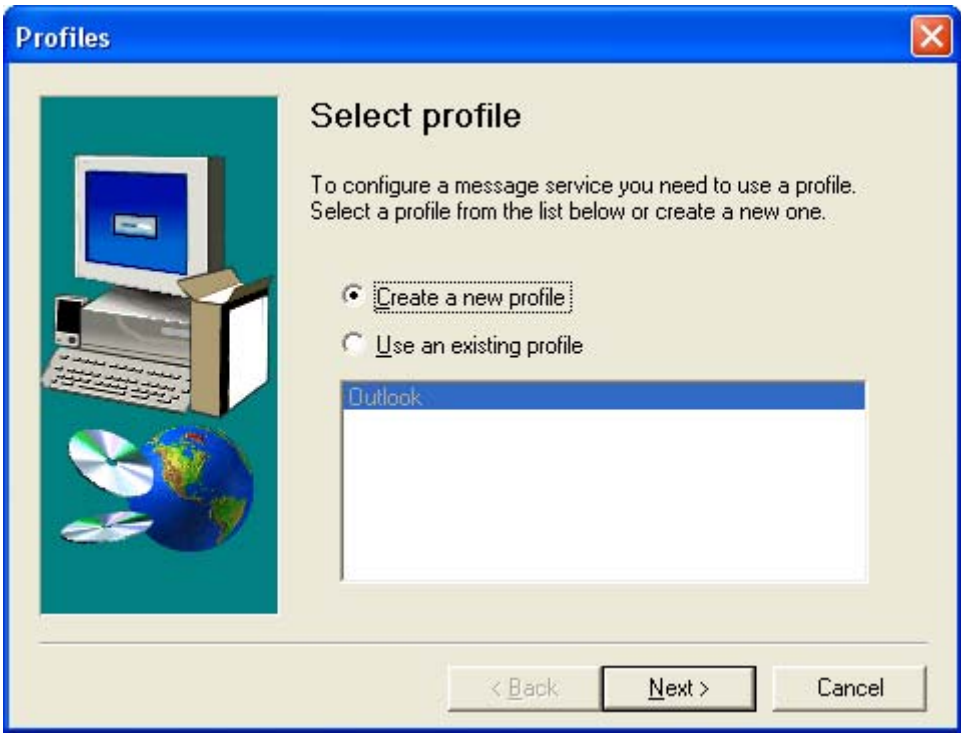

9. Select **Create a new profile** and click **Next.**  *Result:* The "New Profile" dialog appears.

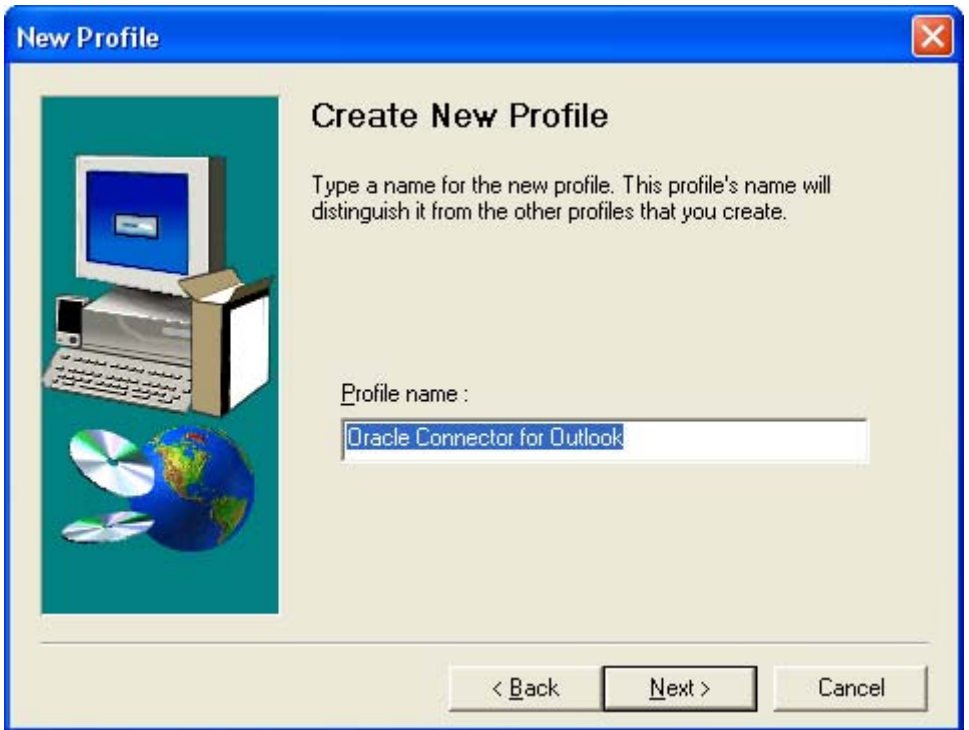

10. Accept the default profile name of **Oracle Connector for Outlook** and click **Next.** 

*Result:* The "Oracle Calendar Server Configuration" dialog appears.

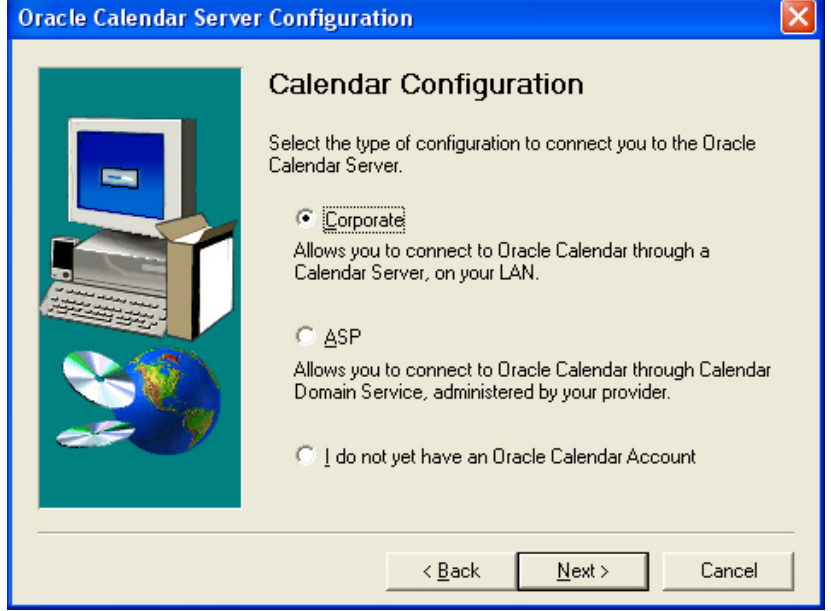

- 11. Select **Corporate** as the calendar configuration type and click **Next.**  *Result:* The "Oracle Calendar Server Configuration" dialog appears.
- 12. As seen below, enter:
	- o Server name calendar.mit.edu,13
	- o Account name, e.g. jdoe (same as your Kerberos principal)

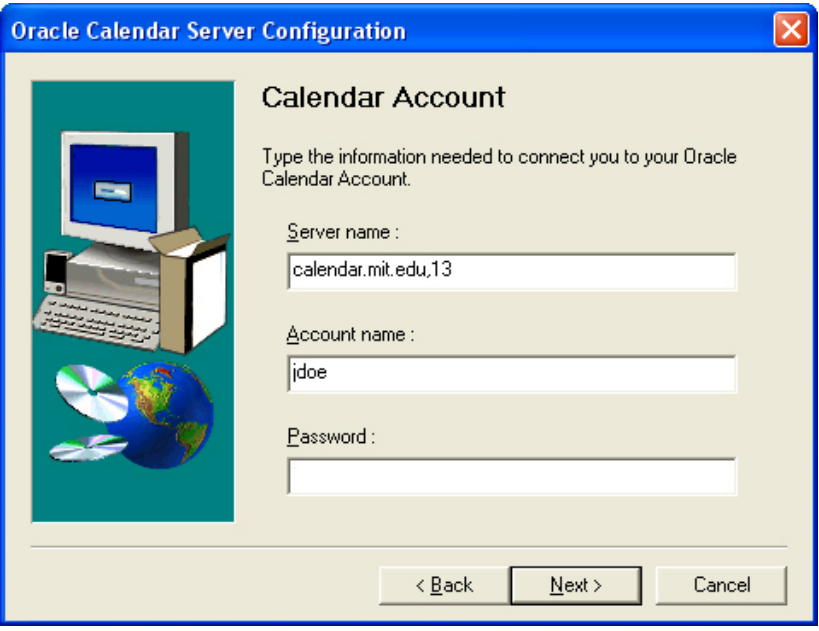

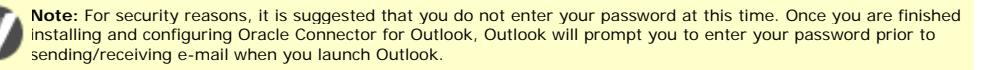

*Result:* The "E-mail Configuration" dialog appears.

- 14. As seen below, enter:
	- o Incoming mail server (IMAP) If you don't know this, you can find out.

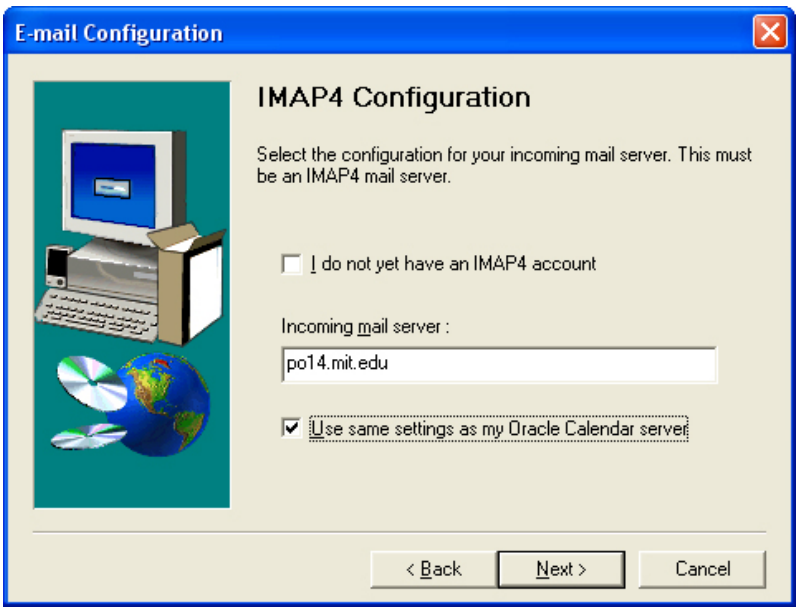

15. Click the checkbox for **Use same settings as my Oracle Calendar server** and click **Next.** 

*Result:* The "E-mail Configuration" dialog appears.

- 16. *As seen below, enter:*
	- o Outgoing mail server (SMTP) outgoing.mit.edu

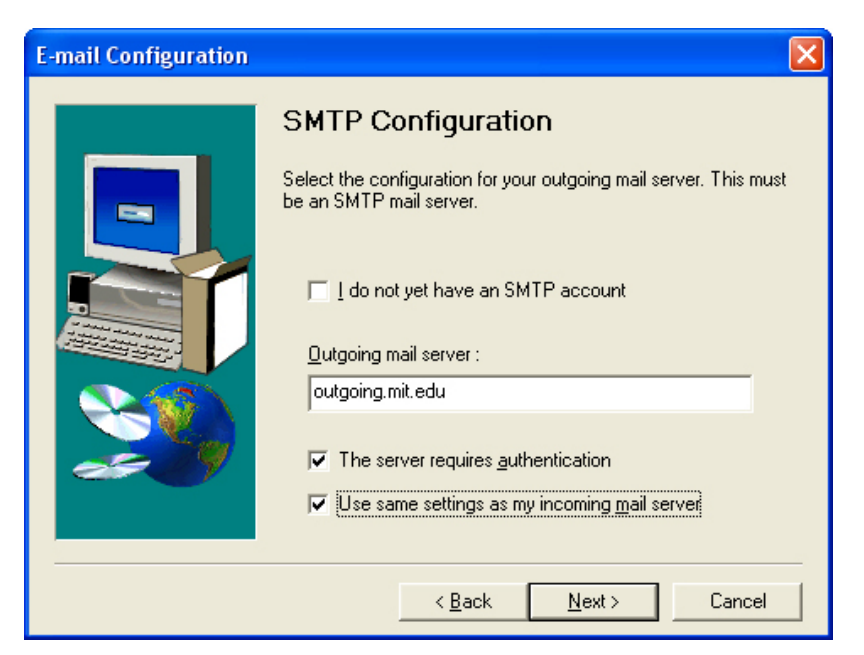

- 17. Click the checkbox for both **The server requires authentication** and **Use the same settings as my incoming mail server** and click **Next.**  *Result:* The "E-mail Configuration" dialog appears.
- 18. As seen below, enter:
	- o Display name, e.g. John Doe (your name)
	- o E-mail Address, e.g. jdoe@mit.edu (the default value is your Windows username @ your computer's hostname and should be changed to your MIT e-mail address)

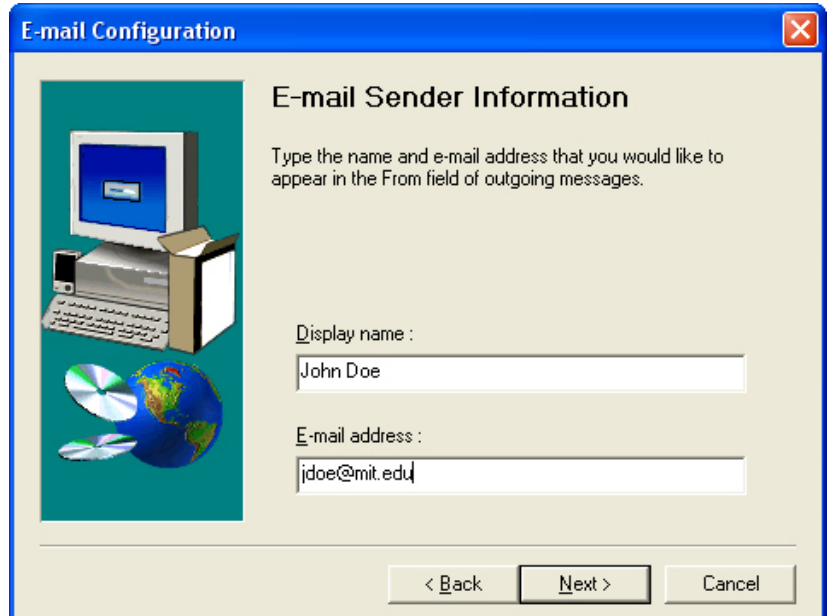

*Result:* The "Corporate Time Off-line Folders" dialog appears

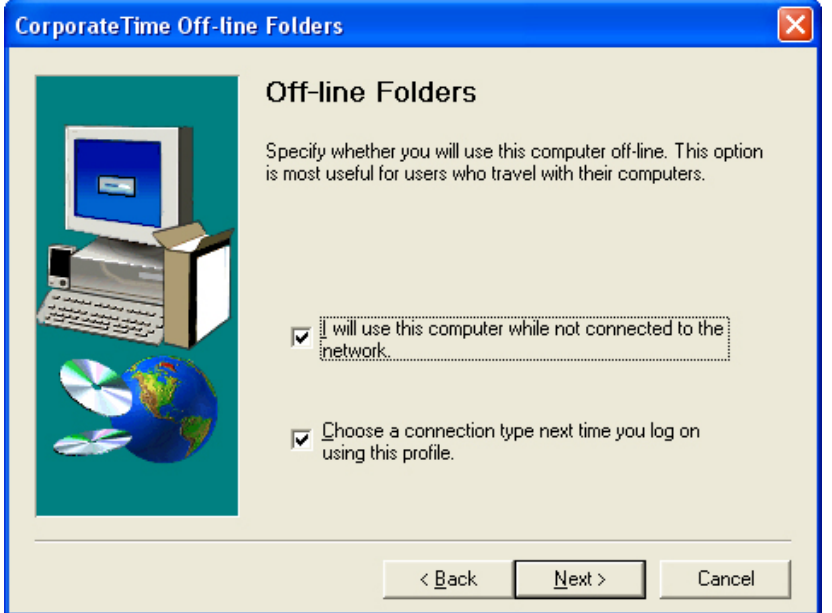

20. Click the checkbox for **I will use this computer while not connected to the network** if you ever intend to use your computer while disconnected from the network. Click the checkbox for **Choose a connection type next time you log on using this profile** if you want to choose whether to work offline or online each time you start Outlook. Click **Next.** 

*Result:* The "Start Configuring the Oracle Connector for Outlook" dialog will appear.

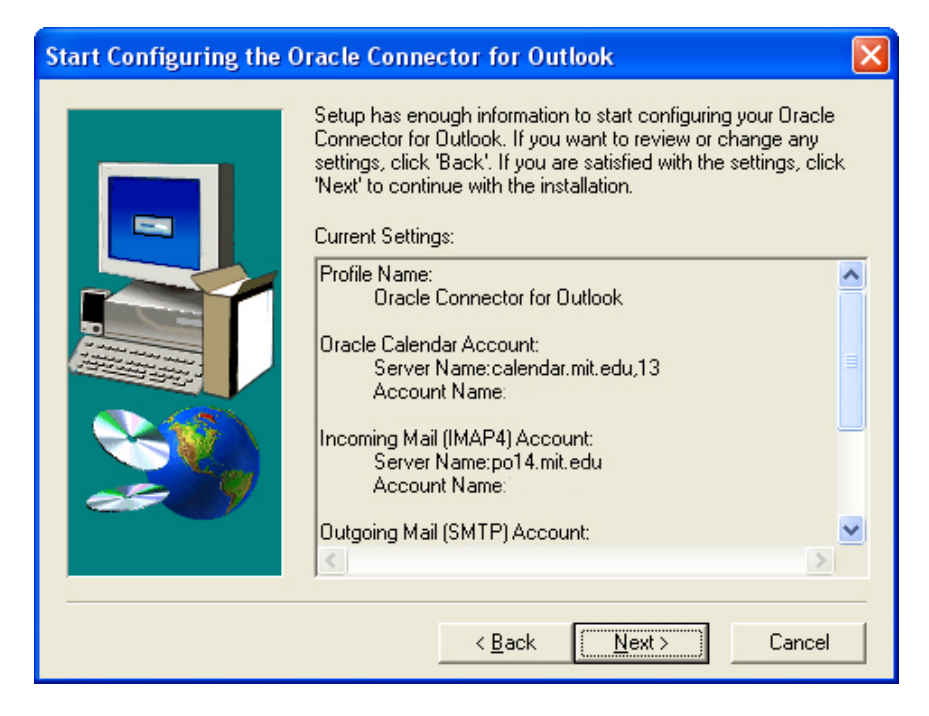

### 21. Click **Next.**

*Result:* The setup will commence and when it is finished the "Setup Complete" dialog will appear.

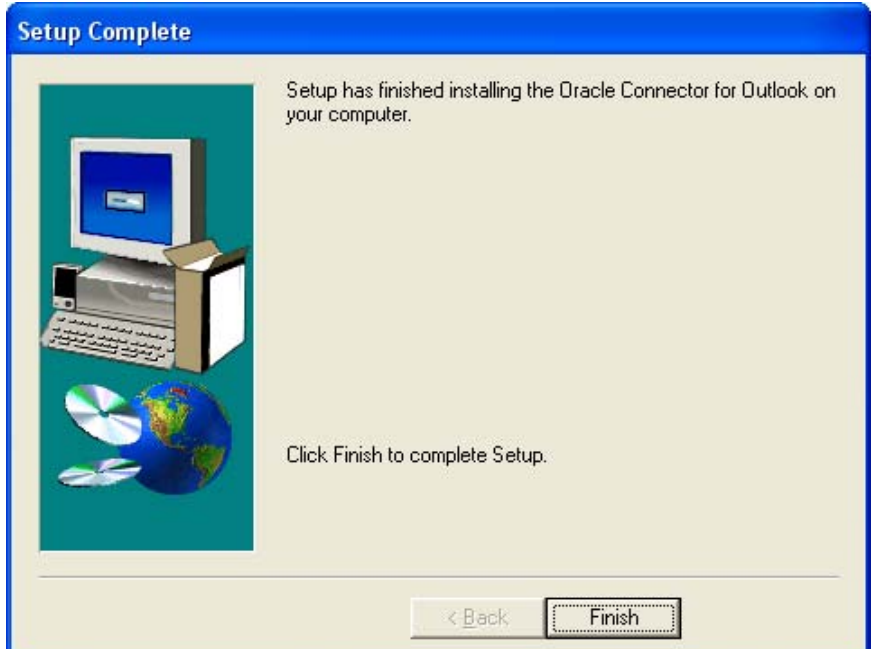

22. Click **Finish.** 

*Result:* The installation of the Oracle Connector for Outlook binaries and the initial configuration of the Oracle Connector for Outlook has finished.

**Note:** It is important to complete the configuration of the Oracle Connector for Outlook via the Mail Control panel in order to properly configure Oracle Connector for Outlook.

### *23.* Open the Windows Control Panel

*Result:* The "Control Panel" window appears.

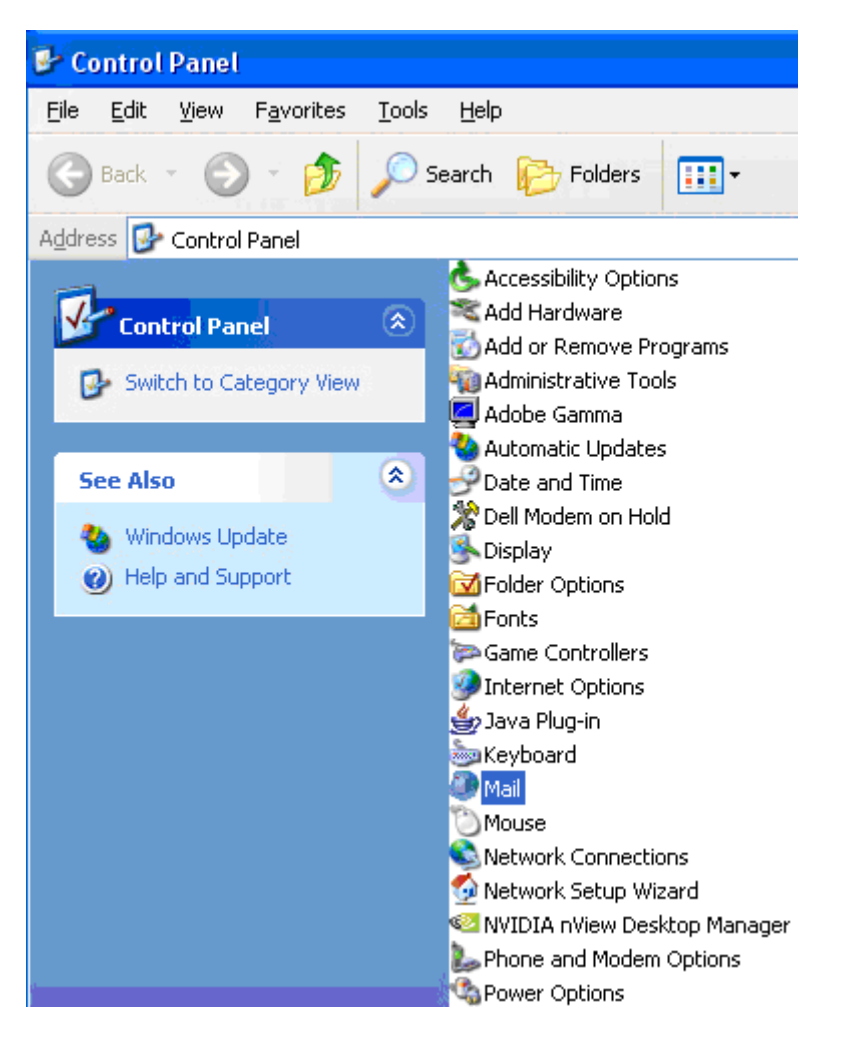

24. Open the **Mail** control panel.

*Result:* The "Mail Setup - Oracle Connector for Outlook" dialog appears.

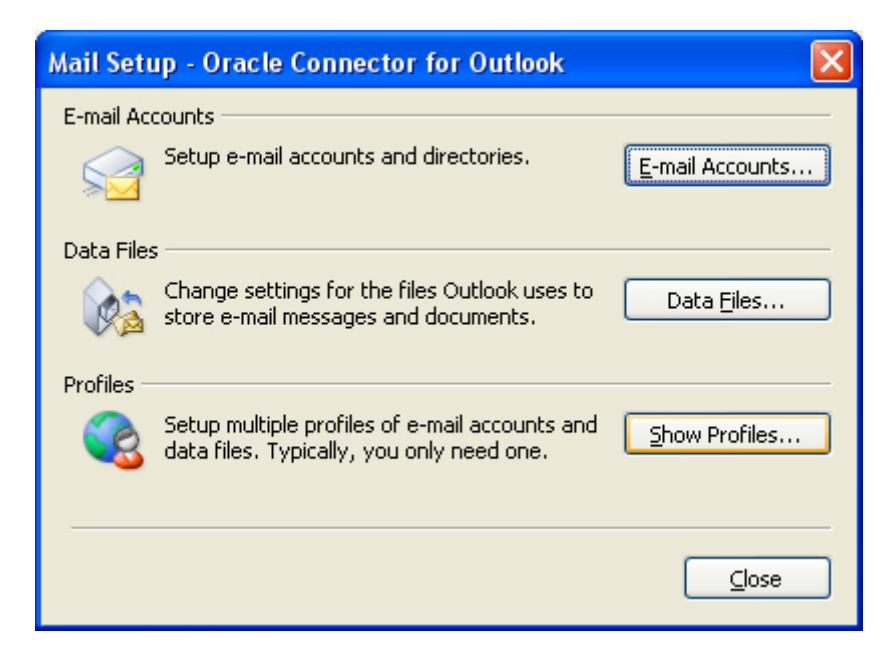

#### 25. Select **Show Profiles...**

*Result:* The "Mail" dialog appears.

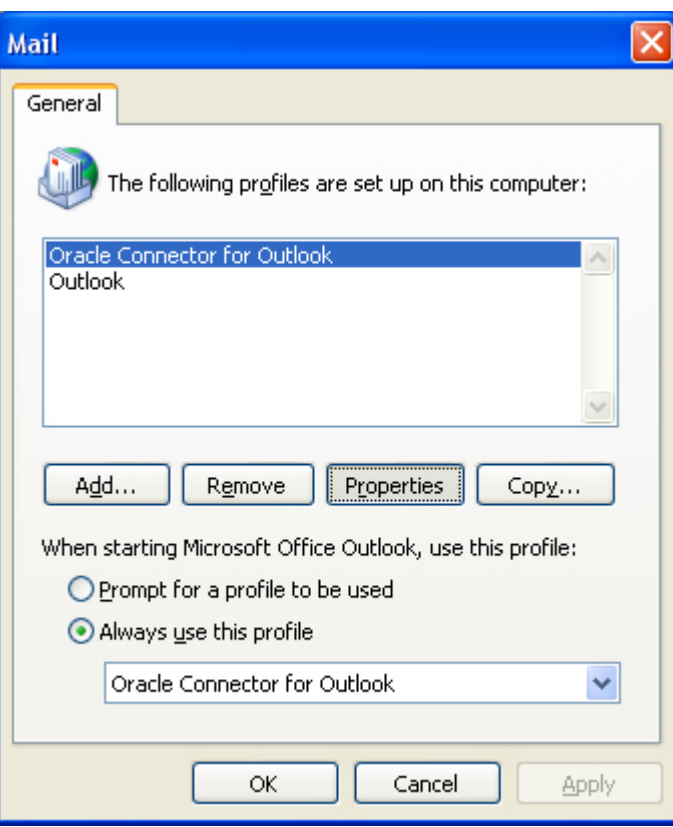

26. Select **Oracle Connector for Outlook** and click the **Properties** button. *Result:* The "Mail Setup - Oracle Connector for Outlook" dialog appears.

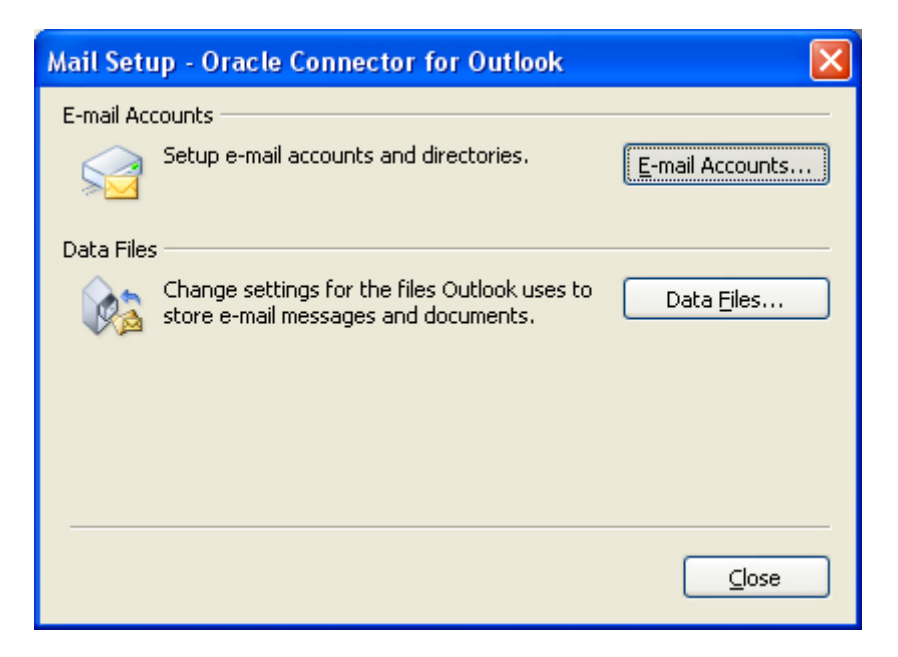

27. Click the **E-mail Accounts...** button. *Result:* The "E-mail Accounts" dialog appears.

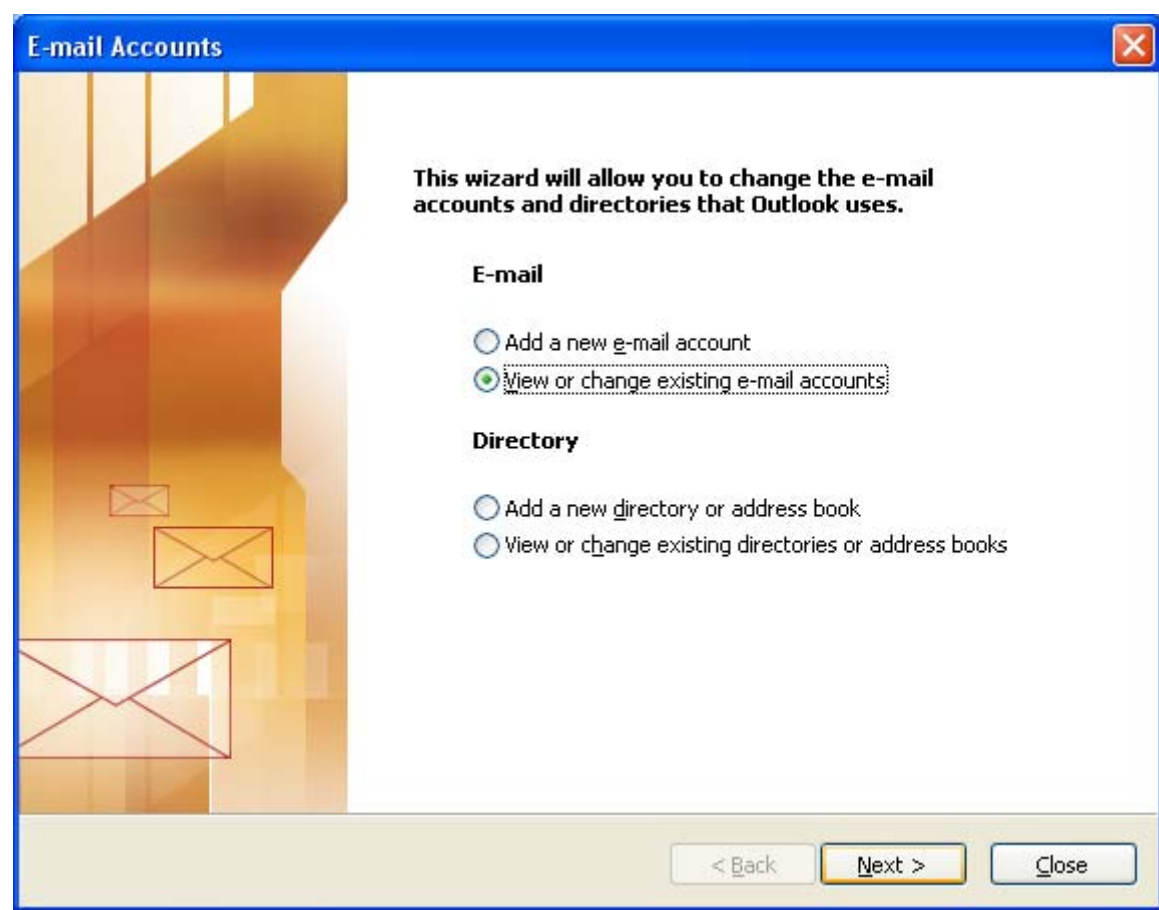

**28.**Select **View or change existing e-mail accounts** and click **Next.**  *Result:* The "E-mail Accounts" dialog appears.

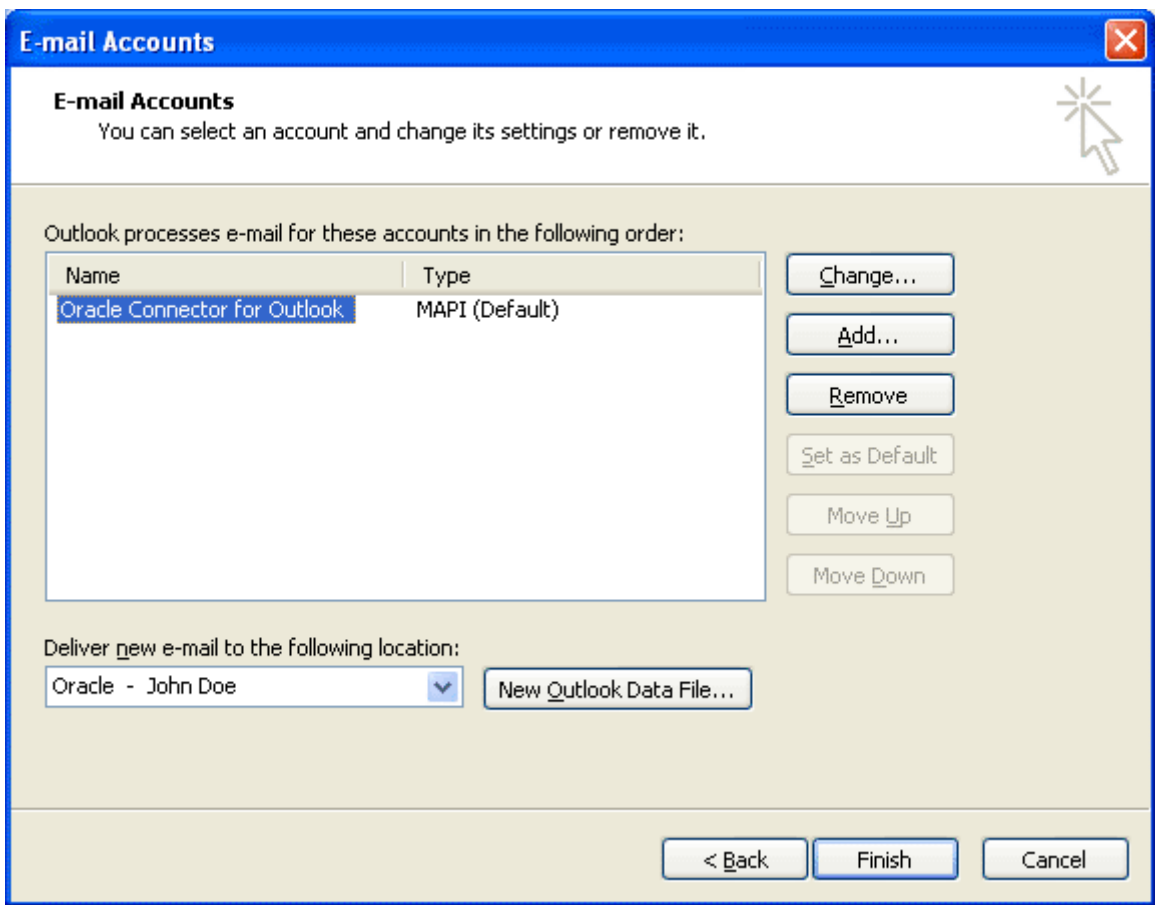

29. Select "Oracle Connector for Outlook" and then click the **Change...** button. *Result:* The "Oracle Connector for Outlook" dialog appears and displays the "Calendar" tab.

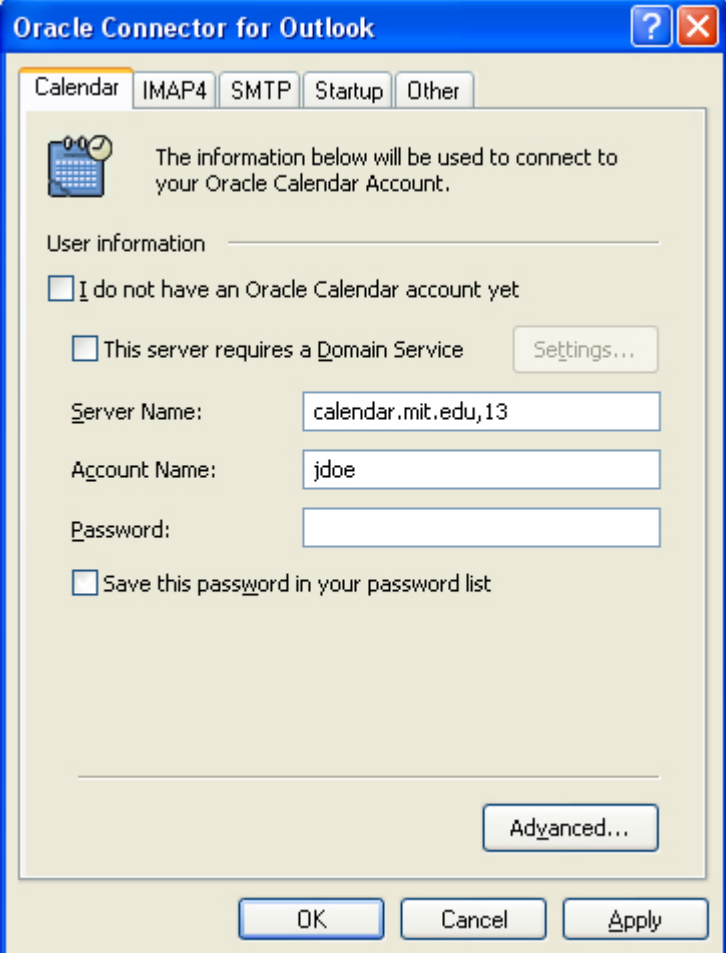

30. Uncheck the **Save this password in your password list** checkbox and then click the **Advanced…** button.

*Result:* The "Oracle Calendar Advanced" dialog appears.

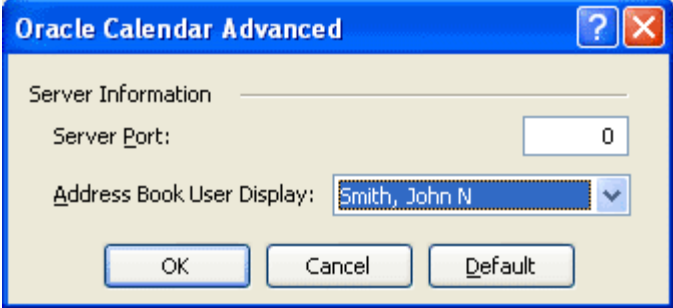

- 31. Select **Smith, John N** from the **Address Book User Display** drop down menu and then click the **OK** button. *Result:* The "Oracle Connector for Outlook" dialog appears and displays the "Calendar" tab.
- 32. Select the **IMAP4** tab. *Result:* The "IMAP4" tab dialog appears.

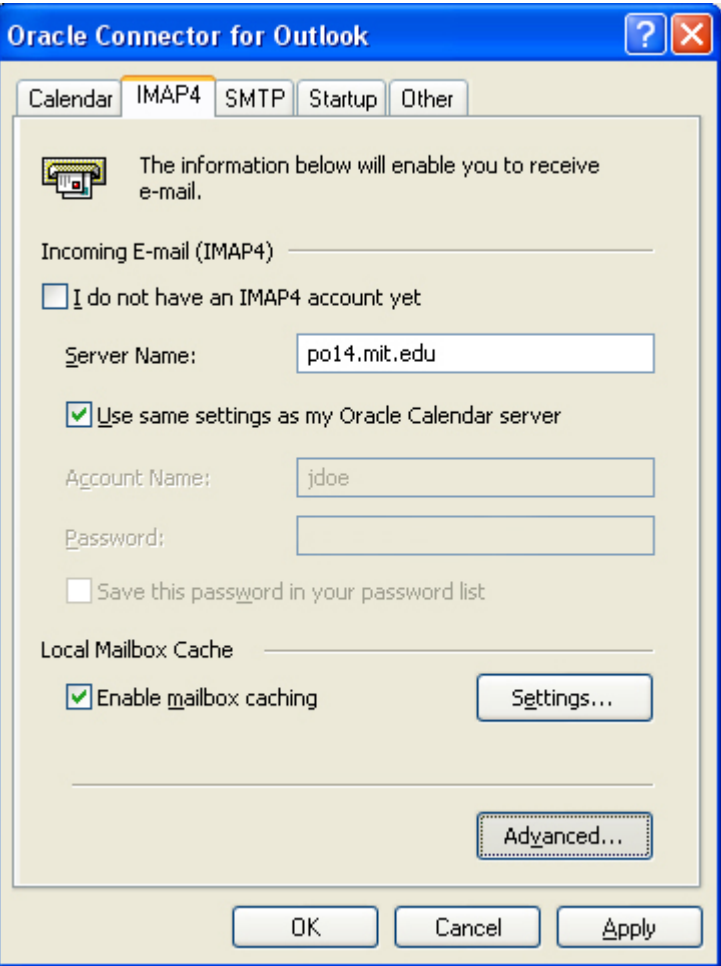

33. Click the **Advanced...** button.

*Result:* The "IMAP4 Advanced" dialog appears.

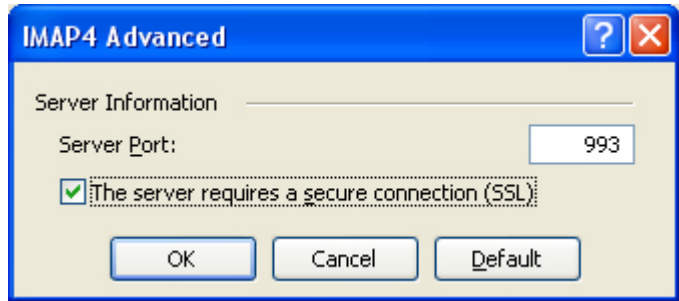

- 34. Check **The server requires a secure connection (SSL)** checkbox which will automatically change the server port from 143 to **993.** Then click **Ok.**  *Result:* You return to the "IMAP4 " tab.
- 35. Select the **SMTP** tab.

*Result:* The "SMTP" tab dialog appears.

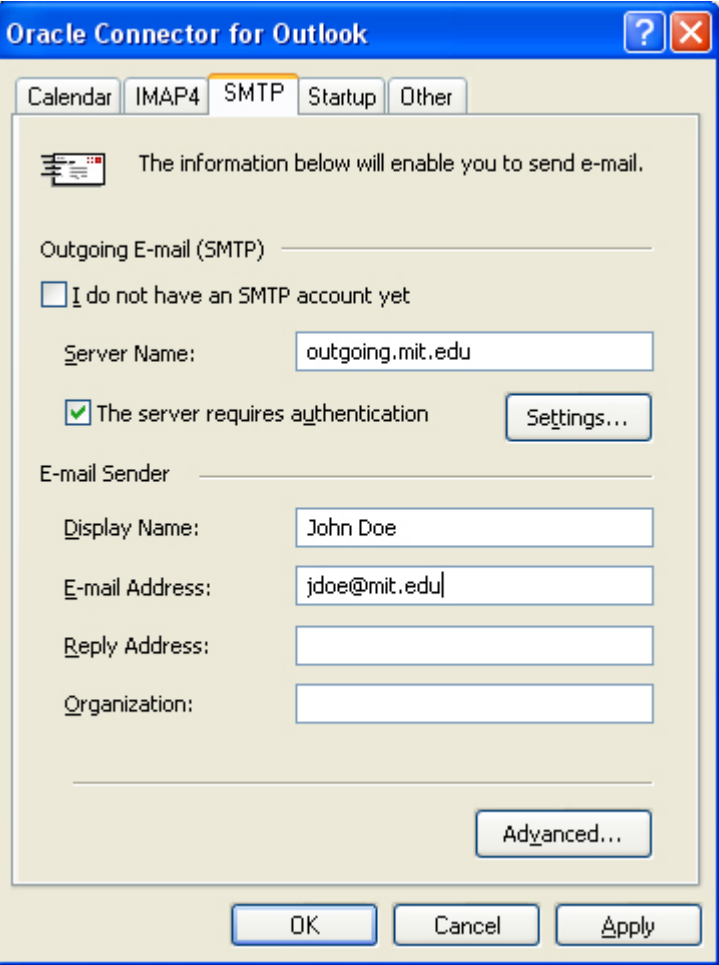

36. Click the **Advanced...** button.

*Result:* The "SMTP Advanced" dialog opens.

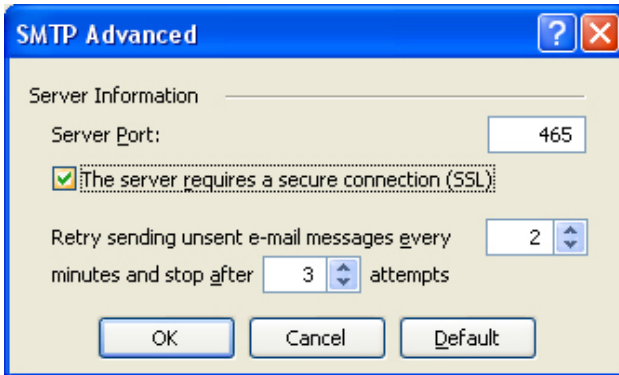

- 37. Check **The server requires a secure connection (SSL)** checkbox which will automatically change the Server Port from 25 to **465.** Click **OK.** *Result:* You will return to the "SMTP" tab dialog.
- 38. Select the **STARTUP** tab.

*Result:* The "Startup" tab dialog appears.

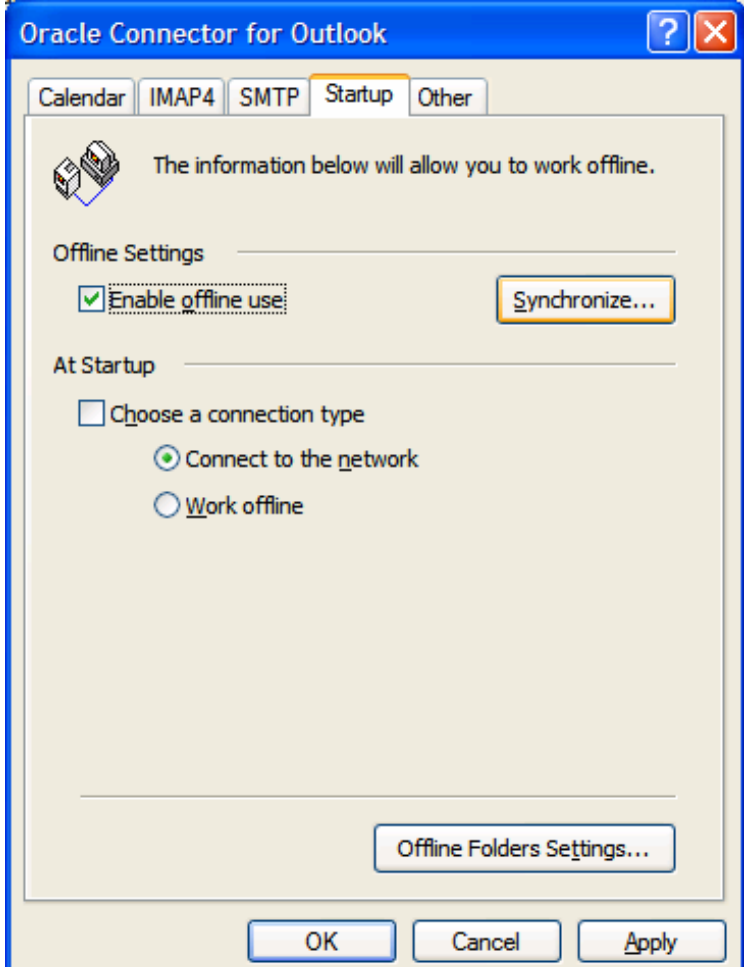

39. Click the **Synchronize...** button.

*Result:* The "Synchronize" dialog opens.

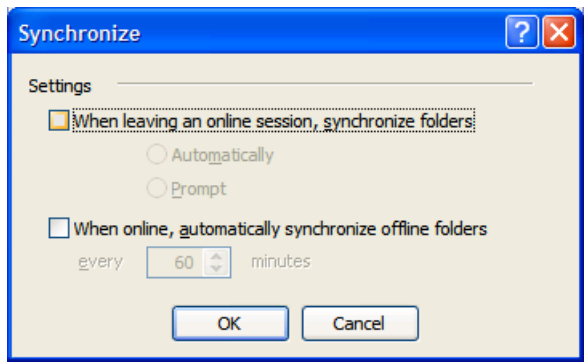

40. Uncheck **When leaving an online session, synchronize folders** checkbox. Click **OK.**

*Result:* You will return to the "Startup" tab dialog.

41. Click **OK.** 

*Result:* You will return to the "E-mail Accounts" dialog.

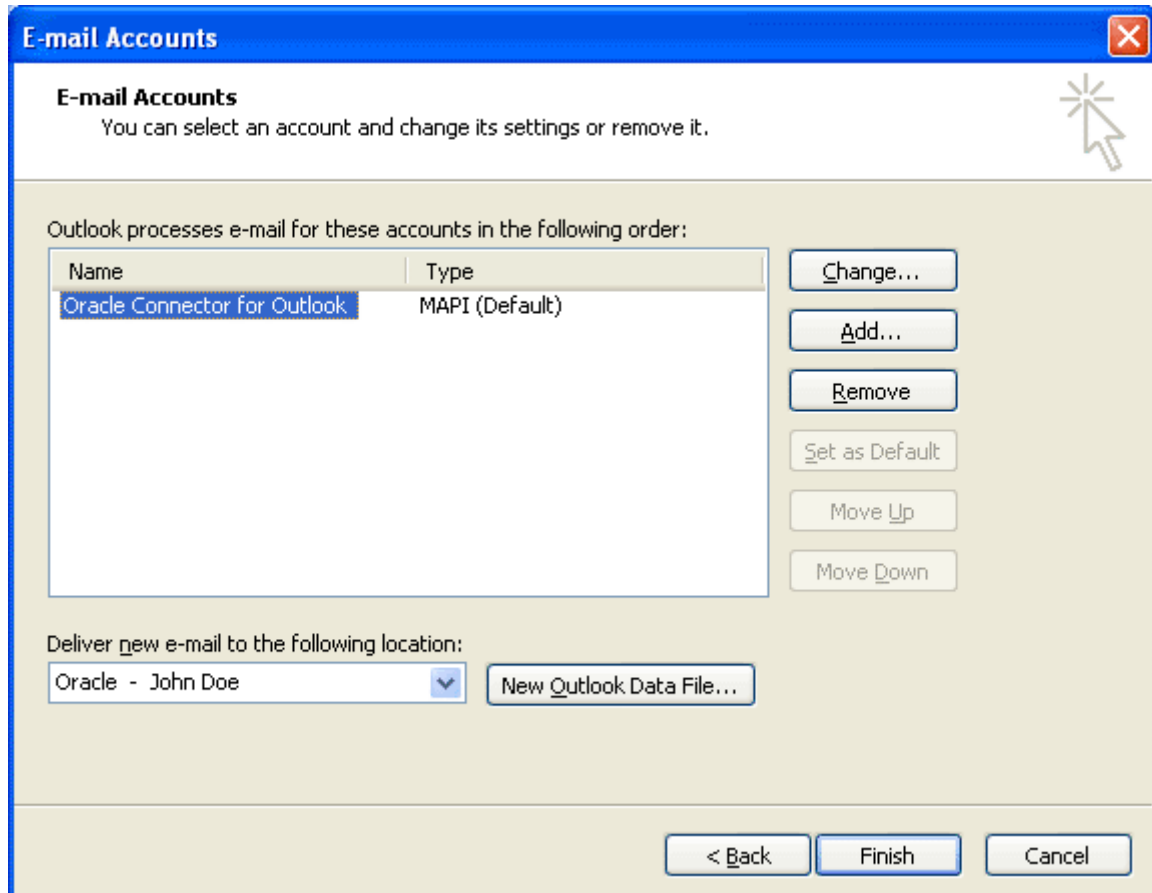

### 42. Click **Finish.**

*Result:* You will return to the "Mail Setup - Oracle Connector for Outlook" dialog.

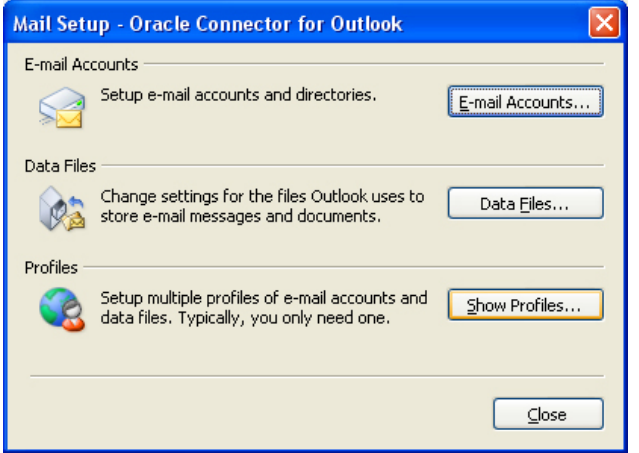

43. Click **Close.** Close the Control Panel and Start Outlook 2003. *Result:* If you selected to choose a connection type at startup, then the "Oracle Connector for Outlook" dialog will appear.

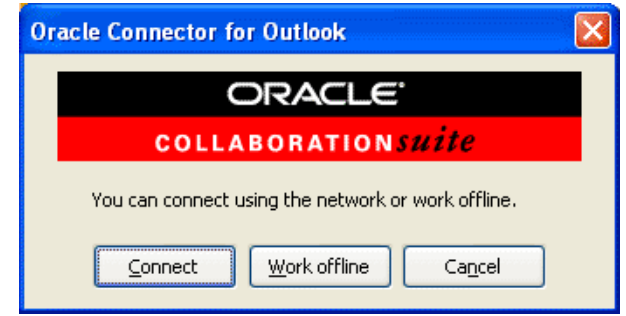

44. Click the **Connect** button.

*Result:* The "Calendar" dialog appears.

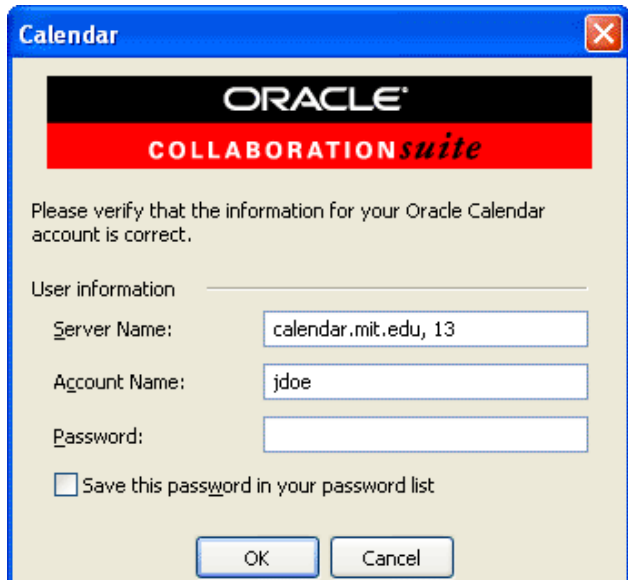

45. Enter your password and then click **OK**.

*Result:* Users will experience a "global update" as calendar information is downloaded from the calendar.mit.edu server. This update may take a few moments.

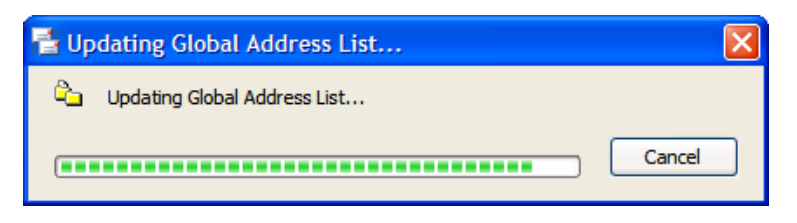

46. Select the Tools menu and select **Options…** *Result*: The Options menu appears. Select the **OTHER** tab. *Result:* The "Other" tab dialog appears.

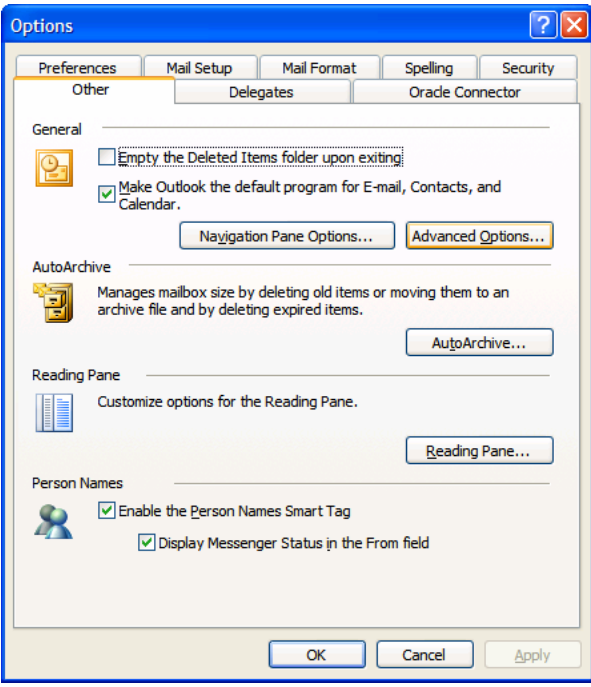

47. Click the **Advanced Options...** button. *Result:* The "Advanced Options" dialog opens.

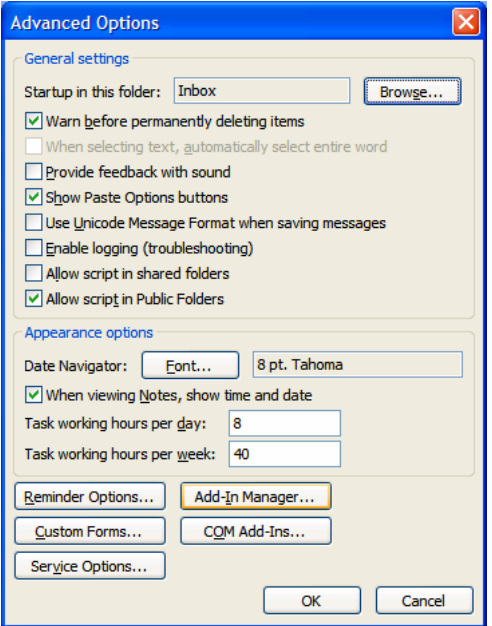

48. Click the **Add-In Manager...** button. *Result:* The "Add-In Manager" dialog opens.

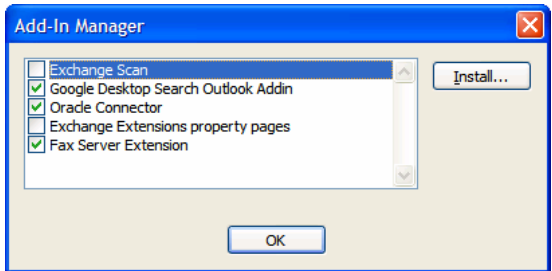

49. Uncheck **Exchange Scan** and **Exchange Extensions property pages**  checkboxes. Click **OK.**

*Result:* You will return to the "Advanced Options" dialog.

50. Click **OK.** 

*Result:* You will return to the "Options" dialog.

51. Click **OK.** 

*Result:* Congratulations, you are ready to use Outlook!